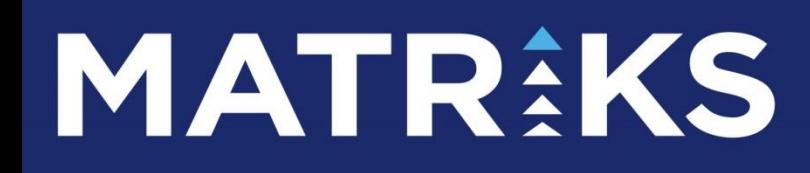

# UFRS Analiz Dokümanı

Versiyon 7.0.7

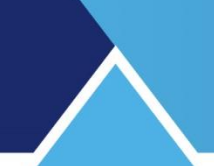

# **İÇİNDEKİLER**

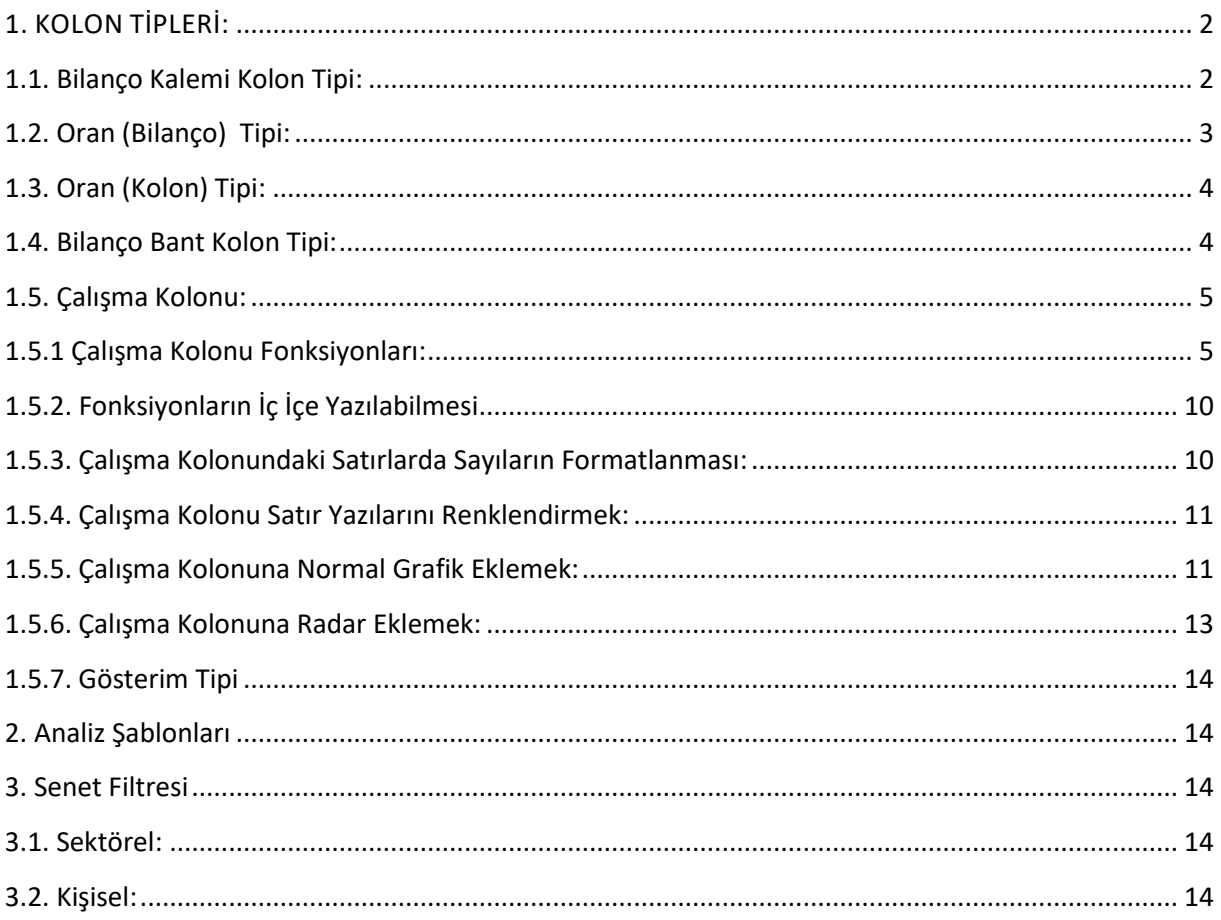

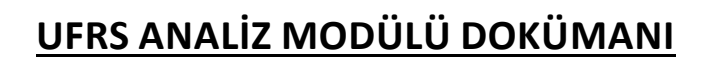

UFRS Bilanço Analizi Platformu, şirket bilanço verilerinin görüntülenebildiği, karşılaştırılabildiği, bu veriler üzerinde oranların tanımlanabildiği ve çeşitli grafiklerin çizilebildiği bir modüldür. Kullanıcı, modülün içerdiği grafik ve fonksiyon araçlarını kullanarak, kendi şablonlarını oluşturabilmekte ve bunları kaydedebilmektedir. Modülde, temel analiz ile yüzeysel ilgilenen kullanıcılara yönelik basit görüntüleme araçlarının yanı sıra, daha detaylı analiz yapmak isteyen kişilere yönelik olarak da daha karmaşık fonksiyonların tanımlanabildiği ve oranların oluşturulabildiği bölümler mevcuttur. Boş Ekran Görüntüsü aşağıdaki gibidir.

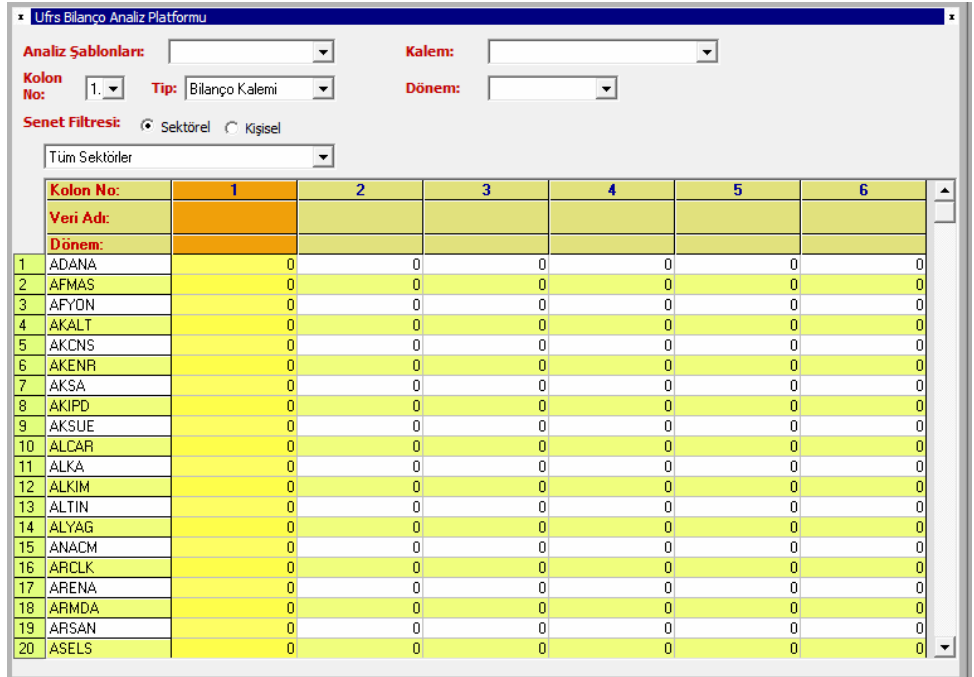

Ekran üzerinde, hisse senedi kodlarının bulunduğu satırlar ve çeşitli verilerin görüntülendiği kolonlardan oluşur. Kolon tipi seçimine bağlı olarak sağ üst köşede muhtelif hesaplama araçları vardır. Kolon tipi değiştirildiğinde bu araçlar da değişir.

### <span id="page-2-0"></span>**1. KOLON TİPLERİ:**

### <span id="page-2-1"></span>**1.1. Bilanço Kalemi Kolon Tipi:**

Kolon tipi olarak bilanço kalemi seçilirse, modülün sağ üst kısmında, kalem ve dönem seçenek kutuları gözükür. Bu kutuları kullanarak kalem kısmından Bilanço içeriğinden seçim yapabilirsiniz. Dönem kısmından da dönem seçimi yapabilirsiniz. Bu seçimler sonucu, aktif olan kolondaki satırlara, senetlerin bu dönem ile ilgili seçilen bilanço kalemi rakamları gelecektir. Aşağıda bu uygulama için bir örnek görebilirsiniz.

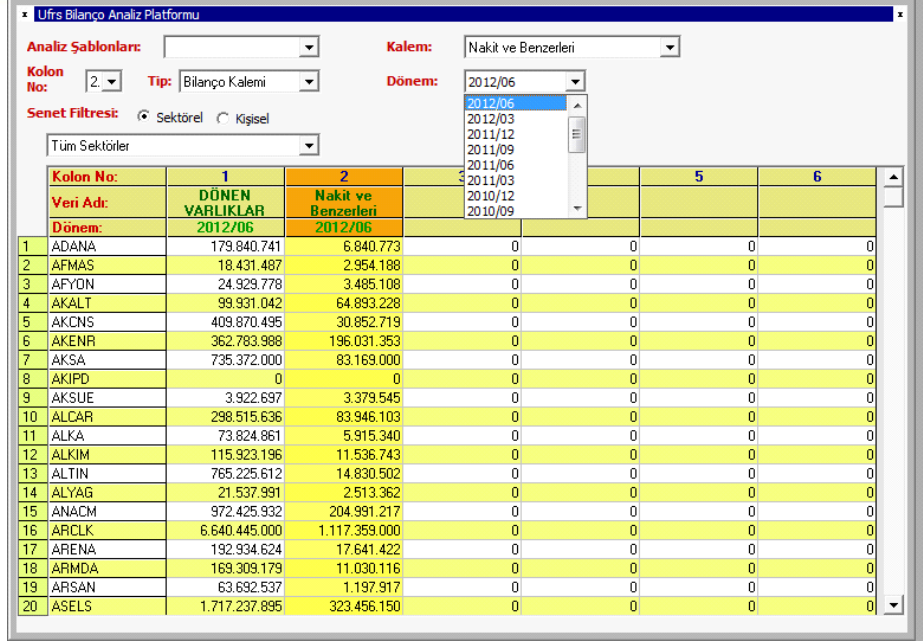

### <span id="page-3-0"></span>**1.2. Oran (Bilanço) Tipi:**

Kolon tipi olarak, Oran (Bilanço) tipini seçerseniz, ilgili kolonda gösterilmek üzere bilanço verilerini kullanarak oran tanımlayabileceğiniz seçenekler gelecektir. Bu kolon tipi seçili iken bilanço kalemi ve dönem kutusunun yanında, formülleri oluşturmanızı sağlayacak klavye kutusu da ekrana gelir.

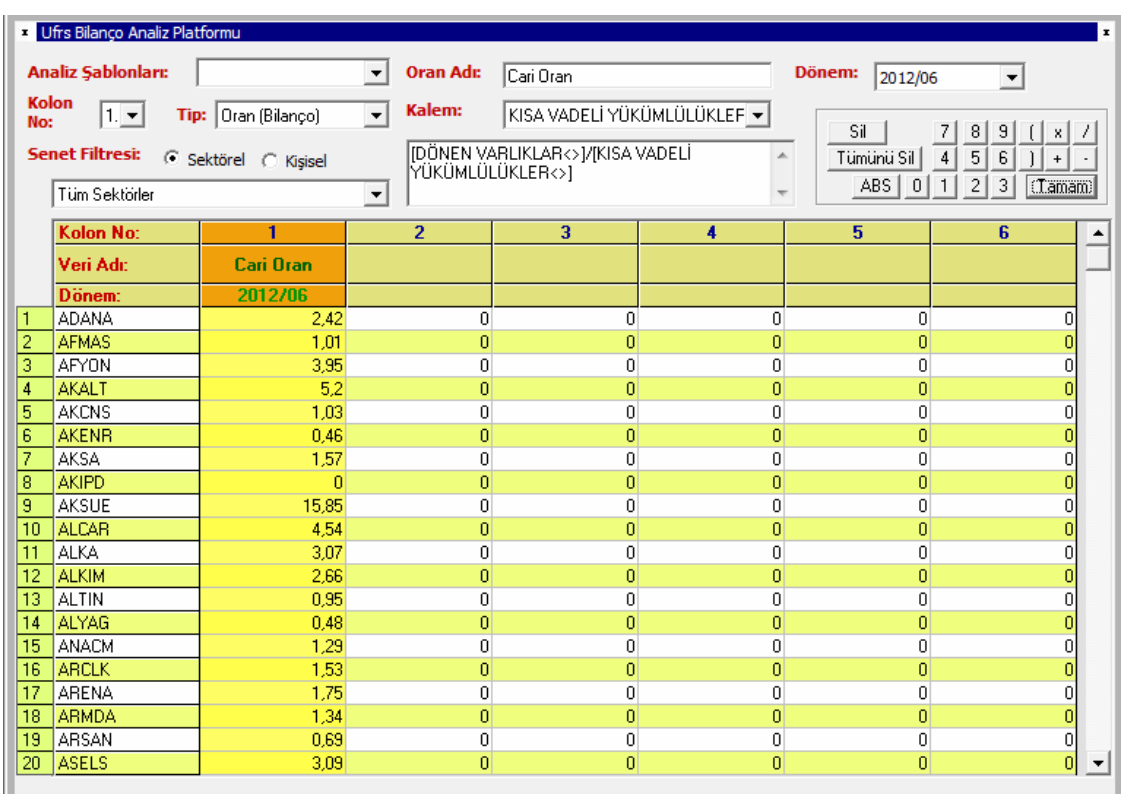

Yukarıdaki örnekte, 'Kalem' kısmından veriler seçilmiş ve matematiksel işlemler kısmından uygun seçimler ile formül yazılmıştır. Cari Oran adı verilip tamam düğmesine basılmıştır. Bunun sonucu olarak ilgili sütunda belirlediğimiz veriler için oran rakamları gösterilmektedir.

# <span id="page-4-0"></span>**1.3. Oran (Kolon) Tipi:**

Oran(Bilanço) tipinden farklı olarak, bu tip kolonlarda, oran değişkeni olarak diğer kolonlar kullanılır.

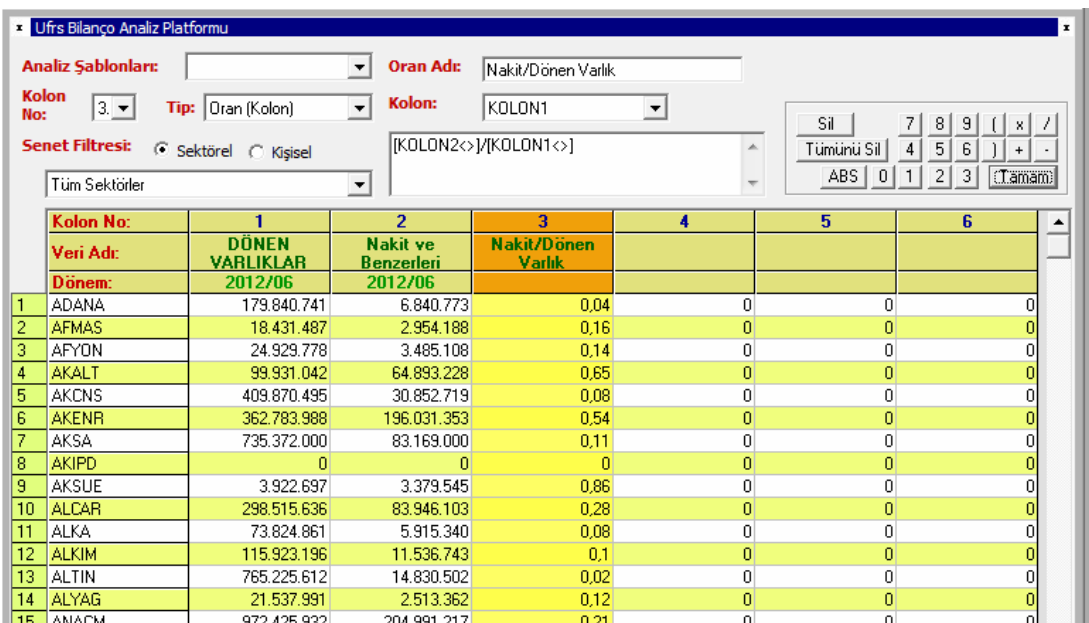

Yukarıdaki şekilde görebileceğiniz gibi, 3. Sütunda, Kolon2'deki verilerin Kolon1'e oranı gösterilmektedir.

## <span id="page-4-1"></span>**1.4. Bilanço Bant Kolon Tipi:**

Kolon tipi olarak 'Bilanço Bant' seçildiğinde senetlerin karşısında bulunan satırlar içerisine o senet ile ilgili bilanço verilerini sembolize eden renkler ile grafik çizilir.

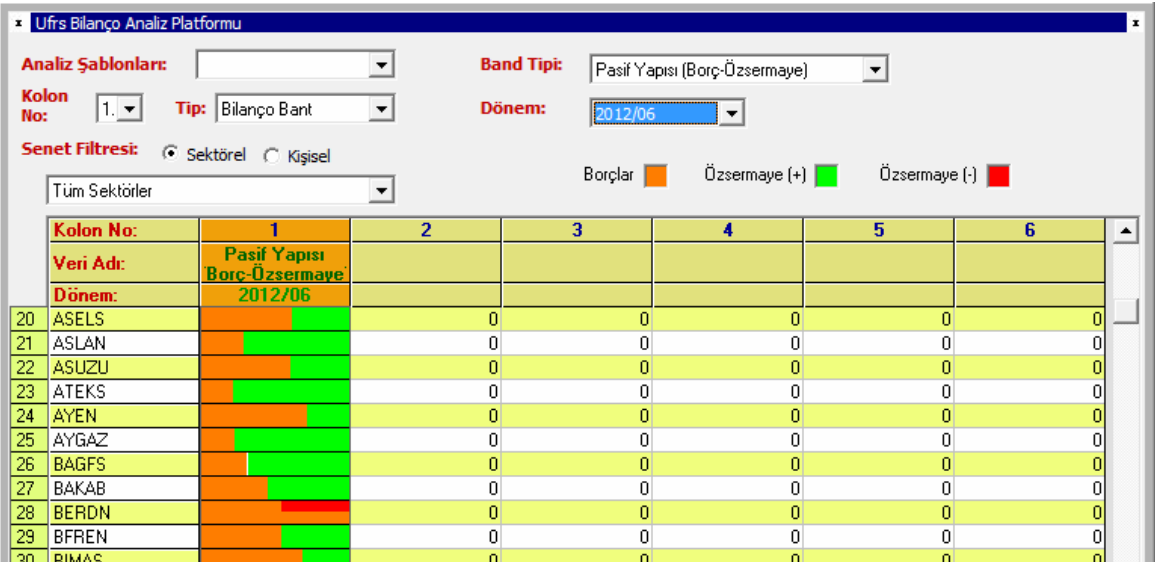

# <span id="page-5-0"></span>**1.5. Çalışma Kolonu:**

Çalışma Kolonu, satırlar içerisine yazı yazılmasını, fonksiyon eklenmesini ve oranlama yapılabilmesini sağlar. Bu sayede daha detaylı analizler yapabilirsiniz. Aynı şablonda bir veya birden fazla çalışma kolonu bulunabilir. Aynı satır içerisinde düz yazı yazabilir ve hem matematiksel hesaplamalar yapıp hem de bilanço fonksiyonları yazabilirsiniz. Çalışma Kolonu Örnek Yazımlar:

Çalışma kolonu seçilip satıra tıklandığında bir text kutusu açılır. Bu kutuya aynı anda yazı ve fonksiyon yazabilirsiniz. Bu kutularda "{" ve "}" işaretlerini arasındaki kısımlar hesaplama bölgeleridir.

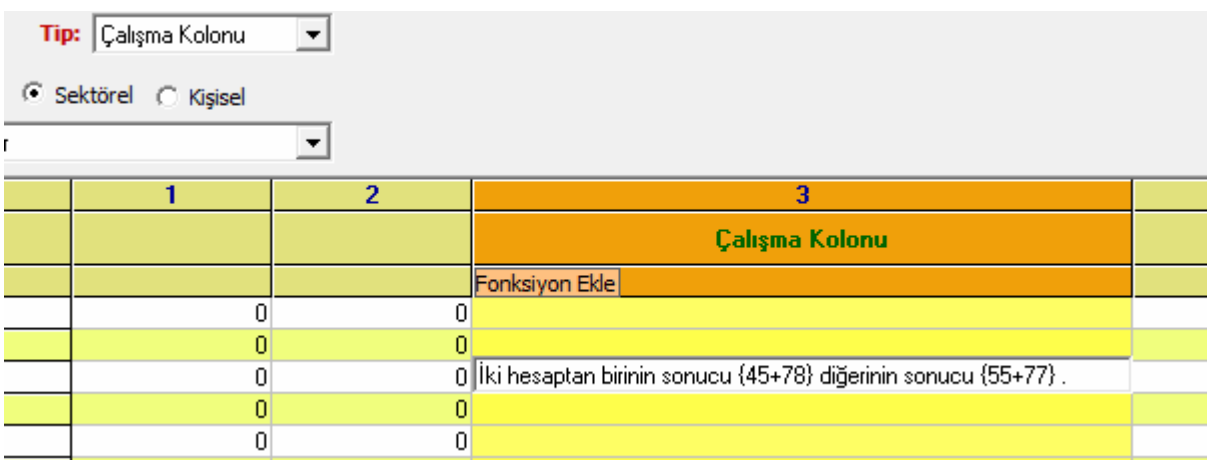

Yukarıdaki ifade kutuya yazıldıktan sonra ENTER tuşuna basıldığında satırda {} içindeki ifadeler hesaplanır diğer ifadeler aynen kalır.

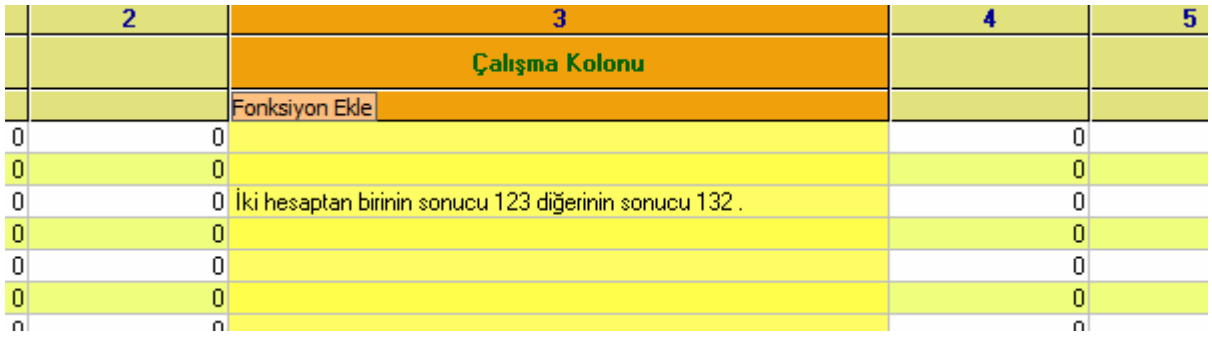

Bu örnek çalışma kolonu satırının genel mantığını göstermektedir. {} ifadesinin içerisine çok daha karmaşık sayısal ve bilançoya özel fonksiyonlar yazabilirsiniz.

## <span id="page-5-1"></span>**1.5.1 Çalışma Kolonu Fonksiyonları:**

Ufrs Analiz Platformunda çalışma kolonlarında kullanılmak üzere hazır fonksiyonlar bulunmaktadır. Bu fonksiyonlar kullanılarak çeşitli analizler yapılabilmekte ve şablonlar oluşturulabilmektedir. Çalışma kolonunun herhangi bir satırına tıklandığında, çalışma kolonu başlığında FONKSİYON EKLE düğmesi belirir. Fonksiyon Ekle düğmesine tıklayarak fonksiyon listesine ulaşabilirsiniz.

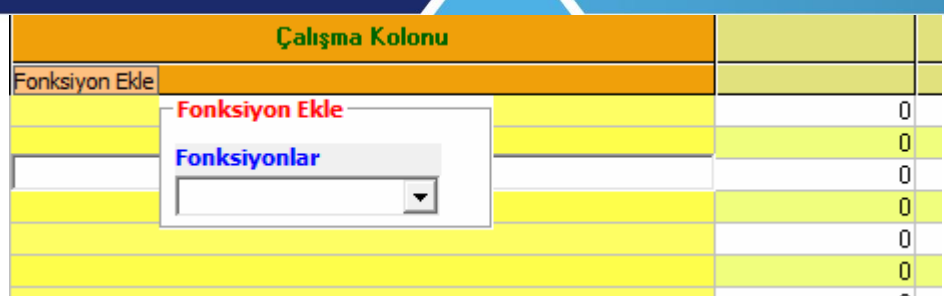

### **Max Fonksiyonu:**

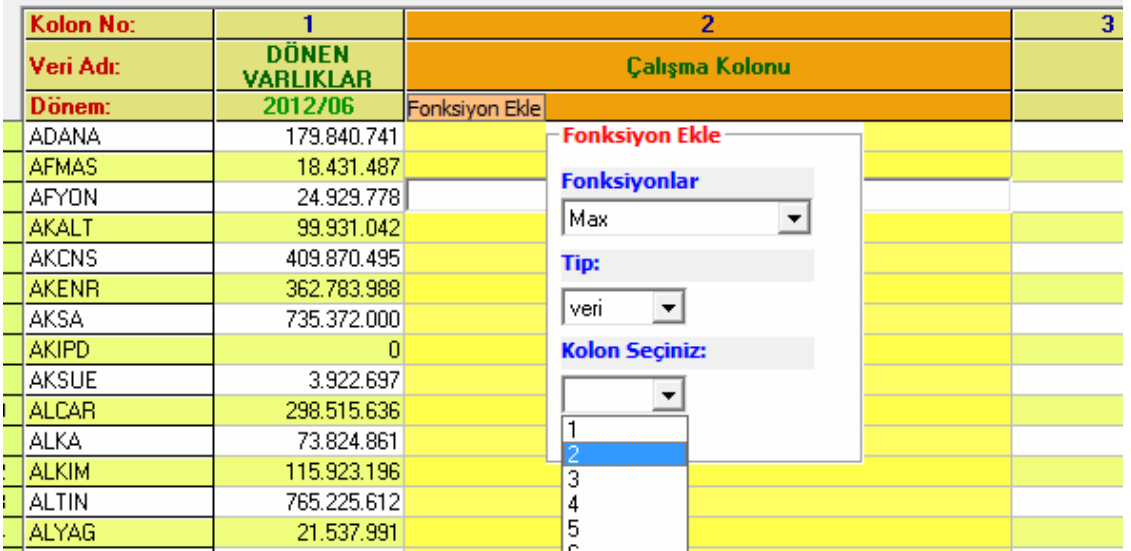

Max fonksiyonu kullanılarak istenilen kolondaki en yüksek değer veya en yüksek değere sahip senet kodu elde edilebilir. En yüksek değer için tip veri olarak, en yüksek değere sahip senet kodu için de tip senet olarak seçilir.

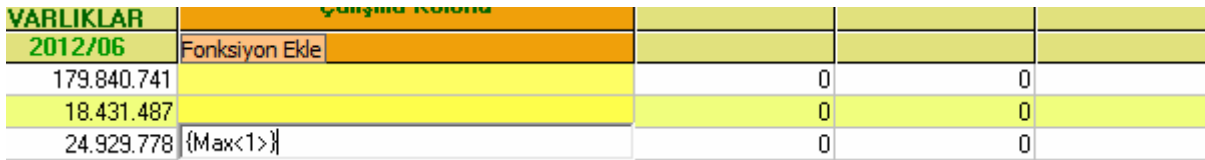

#### ENTER tuşuna basıldığında da sonuç satıra yazılır.

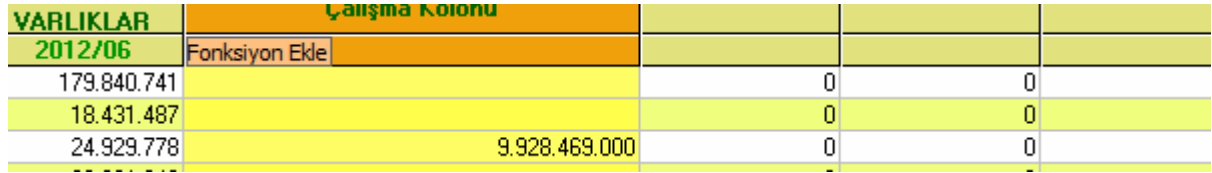

#### Aynı satır içerisine hem yazı hem fonksiyon değeri girilebilir.

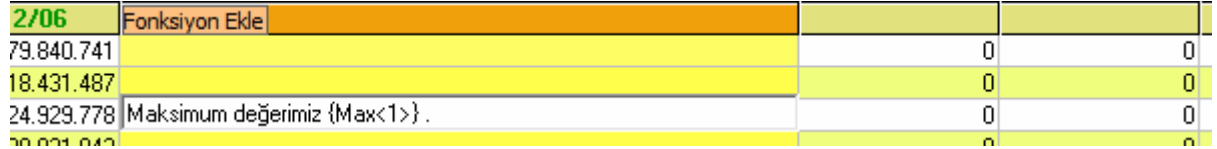

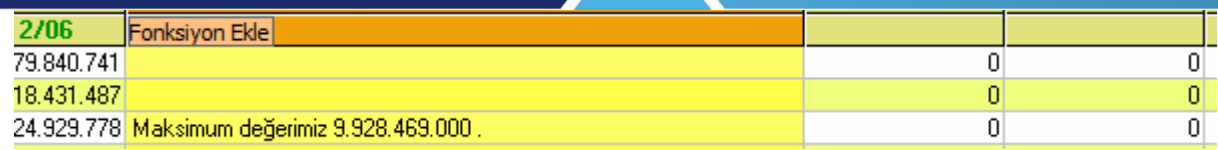

Kullanım:

Max<1> 1.Kolonun maksimum değeri.

Max<1-s> 1.Kolonun maksimum değerine sahip senet kodu.

#### **Min Fonksiyonu:**

İstenilen kolondaki minimum değer veya minimum değere sahip senet kodunu verir. Kullanım:

Min<1> 1.Kolonun minimum değeri.

Min<1-s> 1.Kolonun minimum değerine sahip senet kodu.

#### **Sum Fonksiyonu:**

İstenilen kolondaki değerlerin toplamını verir. Kullanım:

Sum<1> 1.Kolondaki sayıların toplamı.

#### **Ave Fonksiyonu:**

İstenilen kolondaki değerlerin ortalamasını verir. Kullanım:

Ave<1> 1.Kolondaki sayıların ortalaması.

#### **ColHead,ColTerm Fonksiyonları:**

Genellikle şablon oluşturmada yardımcı fonksiyonlar olarak kullanılır. ColHead kolon başlığını, ColTerm kolon dönemini verir.

Kullanımı:

ColHead<1> 1.Kolon başlığı ColTerm<1> 1.Kolon dönemi

#### **Sector Fonksiyonu:**

Senet kodu yazılan şirketin hangi sektörde olduğunu belirtir. Genellikle şablon oluşturmada yardımcı fonksiyon olarak kullanılır.

Kullanımı: Sector<MXXXX> MXXXX kodlu senedin sektörünü verir.

#### **SectorSum Fonksiyonu:**

İlgili sektöre ait istenilen dönem için bilanço kalem toplamını verir.

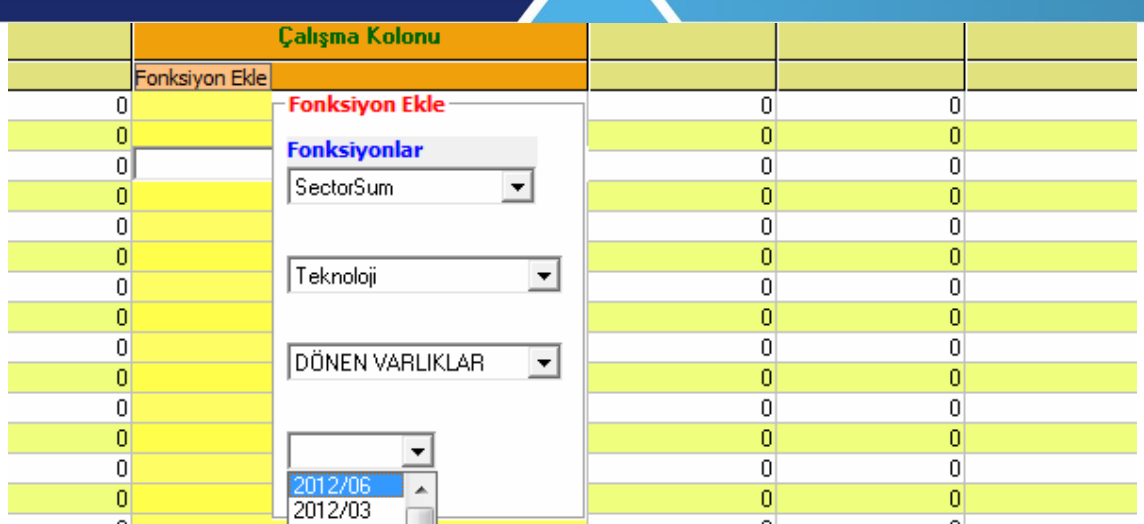

Kullanımı: SectorSum<Teknoloji; DÖNEN VARLIKLAR;2012/06> Teknoloji sektörünün 2012/06 dönemindeki dönen varlık toplamı.

#### **SectorAve Fonksiyonu:**

İlgili sektöre ait istenilen dönem ve kalem için kalem ortalamasını verir. Kullanımı:

SectorAve<Teknoloji; DÖNEN VARLIKLAR;2012/06> Teknoloji sektörünün 2012/06 dönemindeki dönen varlıklar ortalaması.

#### **Fin Fonksiyonu:**

Bir senedin, istenilen bir dönem için bilanço kalemi değerini verir. Kullanımı: Fin<MXXXX; DÖNEN VARLIKLAR;2012/06> MXXXX senedinin 2012/06 dönemindeki dönen varlıklar kalemi değeri.

#### **Val Fonksiyonu:**

Val fonksiyonu herhangi bir hücrenin değerini verir. Aynı zamanda val fonksiyonu ile bir senedin herhangi bir kolondaki karşılığı da alınabilir.

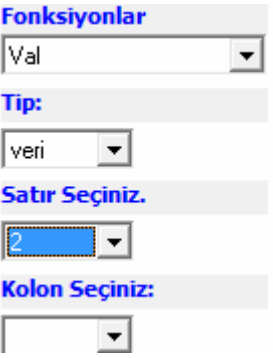

Fonksiyon penceresindeki val fonksiyonu veri tipi olarak kullanıldığında text kutusunda aşağıdaki ifade yer alır.

 $\sqrt{\langle Valx1,2\rangle}$ 

Val<1,2> ifadesi 1.satır 2.kolondaki hücrenin değerini belirtir. Genel kullanım bu şekildedir.

### **Val Fonksiyonun Spesifik Kullanımları:**

Val fonksiyonunda tip senet seçilip senet penceresinden bir senet seçilirse o senedin ilgili kolondaki değeri hesaplanır.

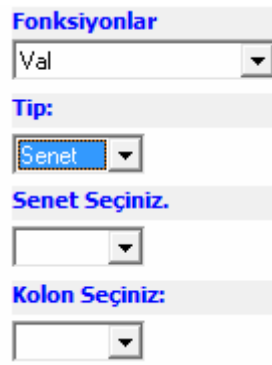

Val fonksiyonunda tip senet seçilip senet penceresinden Hücre Ref seçilirse belli bir hücrede bulunan senet kodunun herhangi bir kolondaki sayısal karşılığı hesaplanır.

Aşağıdaki örnekte hücre referansı 1,3 olarak verilmiştir. 1,3 hücresinde MXXXX kodu bulunmaktadır. Fonksiyon, hangi kolon seçilirse MXXXX'in o kolondaki değerini hesaplar. Genelde şablon oluşturmada kullanılır.

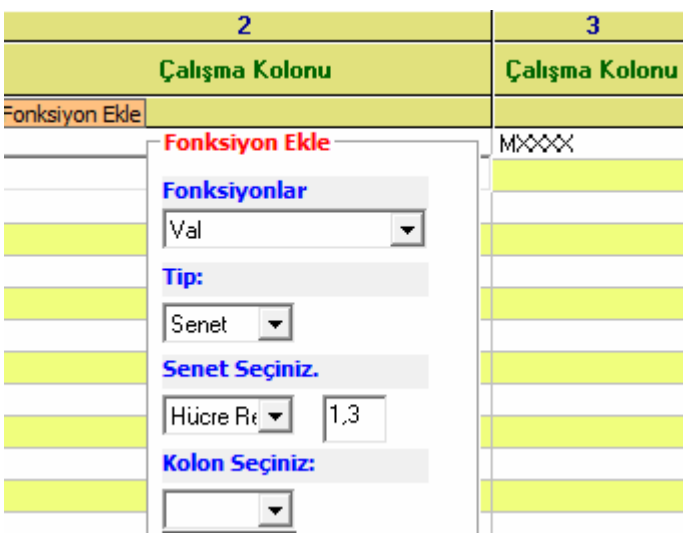

## **Val Fonksiyonu Kullanımı:**

Genel kullanım: Val<1,2> 1.satır 2.kolondaki hücre değeri .

Diğer spesifik kullanımlar:

Val<s-MXXXX,1> MXXXX kodlu hissenin 1.kolondaki değeri

Val<s-1,2,3> 1.satır 2.kolondaki yazan senet kodunun 3.kolondaki karşılığı

### **ValTop Fonksiyonu:**

Fonksiyonun bir veya birkaç satır üstündeki hücresinin değerini verir. Negatif değerde iken alttaki hücrelerin değerini verir. Bazı durumlarda val fonksiyonu yerine kullanılabilir. Kullanımı:

ValTop<2> 2 sıra üsteki hücrenin değeri.

ValTop<-2> 2 sıra alttaki hücrenin değeri.

UFRS Analiz Modülü Matriks Bilgi Dağıtım Hizmetleri A.Ş. Sayfa **9** / **15**

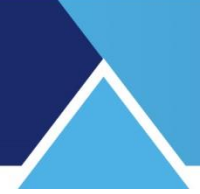

# <span id="page-10-0"></span>**1.5.2. Fonksiyonların İç İçe Yazılabilmesi**

Çalışma kolonundaki fonksiyonların iç içe yazılabilme özelliği vardır. Fin<MXXXX; DÖNEN VARLIKLAR;2012/06> fonksiyonunu ele alalım.

Bu fonksiyon aşağıdaki şekilde de yazılabilir.

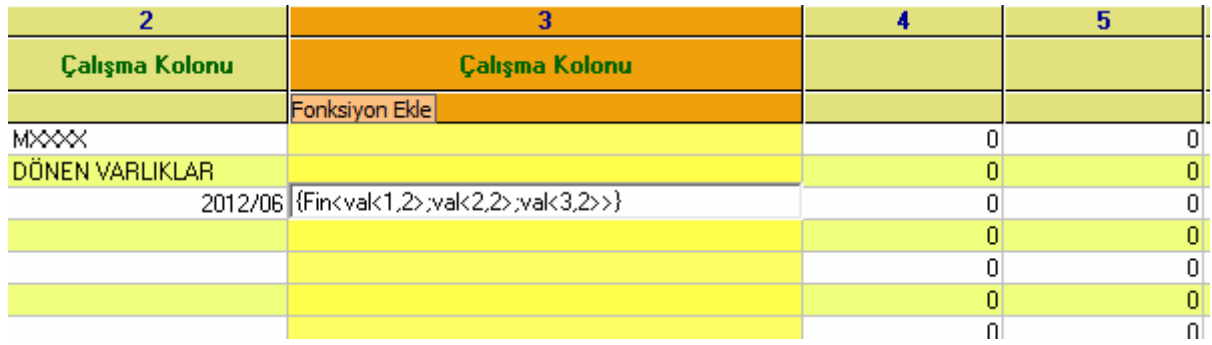

Bu fonksiyonun sonucunda, 2.kolon için, 1.satırdaki hisse kodunun, 2.satırdaki bilanço kalemi ve 3.satırdaki dönem için bir değer hesaplanır.

### <span id="page-10-1"></span>**1.5.3. Çalışma Kolonundaki Satırlarda Sayıların Formatlanması:**

Çalışma kolonundaki satırlardaki sayılar binlik ve ondalık olarak formatlanabilmektedir. Aynı satırda bir veya birden fazla türde formatlama yapılabilmektedir.

Alttaki örnekte bir fonksiyon, formatsız olarak yazılmıştır.

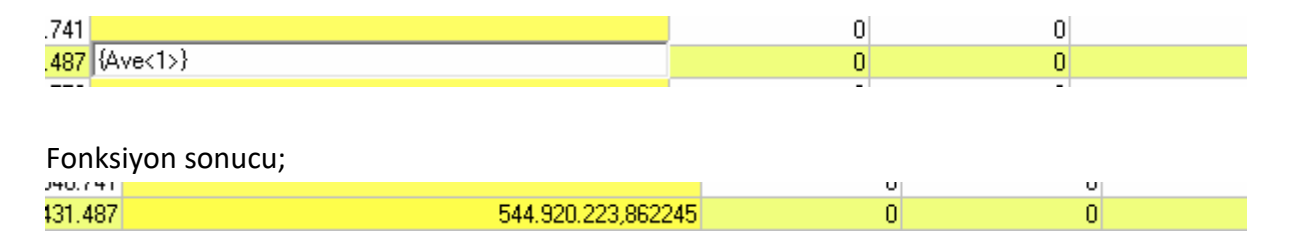

Aynı fonksiyonun başına # işareti getirildiğinde sonuç sayısı binlik ayraçlı ve ondalıktan sonra iki haneli olacak şekilde formatlanır.

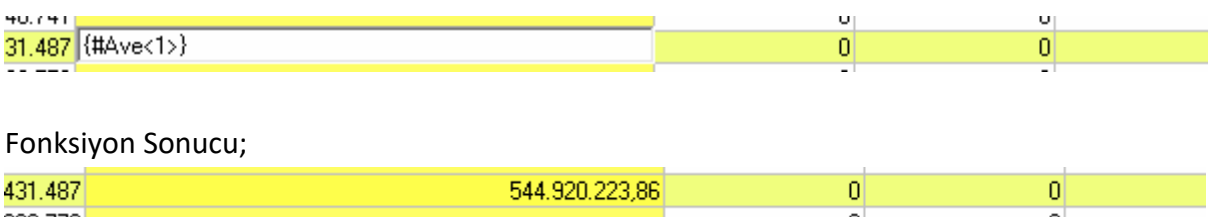

#'in başına herhangi bir sayı getirildiğinde, ondalık sonrasında getirilen sayı kadar hane yer alır.

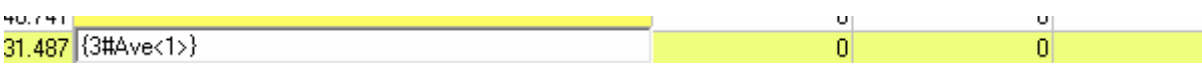

Fonksiyonu Sonucu;

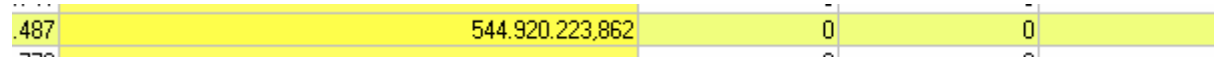

Ondalık istenmeyen sayıların başına 0# getirilir. Eğer sayıda ondalık olması isteniyor fakat binlik ayracı olması istenmiyor ise #'in önüne N ifadesi yazılır. (N# binliksiz iki ondalık hanesi,N3# binliksiz 3 ondalık hanesi şeklinde)

Aynı satırda farklı formatlamalar yapılabilir. Alttaki örnekte, aynı satırdaki birinci hesaplama tek ondalıklı, ikinci hesaplama 3 ondalıklı olarak formatlanmış.

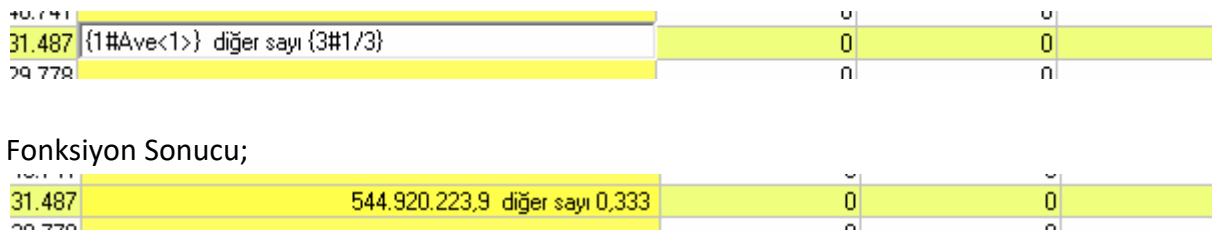

Örnekler: #4715.45879 4,715.46 3#4715.45879 4,715.459 0#4715.45879 4,715 N#4715.45879 4715,46 N0#4715.45879 4715

## <span id="page-11-0"></span>**1.5.4. Çalışma Kolonu Satır Yazılarını Renklendirmek:**

Çalışma kolonunda bulundan satırların yazı renkleri ve font özellikleri, mouse çalışma kolonu satırında iken, sağ klik ile açılan ana menüdeki hücre özellik menüsü tıklanarak değiştirilebilir

## <span id="page-11-1"></span>**1.5.5. Çalışma Kolonuna Normal Grafik Eklemek:**

Çalışma kolonuna, kolon genişliğinde ve istenilen satır sayısı kadar bölgede olmak üzere, şirketlerle ilgili mali tablo verilerini içeren grafikler eklenebilmektedir.

Bunun için mouse ile grafiğin ekleneceği bölge seçilir. Sağ klik ile açılan menüde grafik ekle tıklanır.

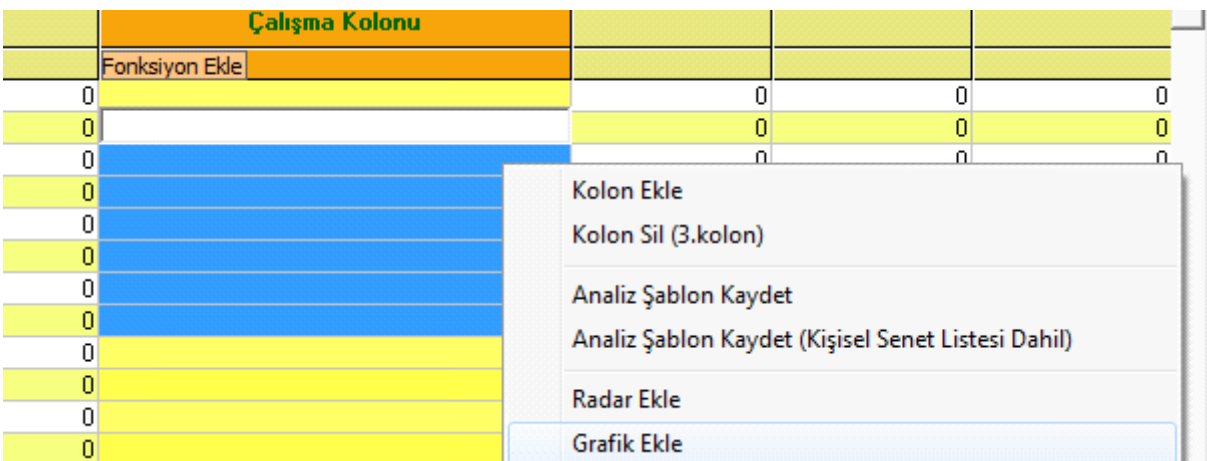

UFRS Analiz Modülü Matriks Bilgi Dağıtım Hizmetleri A.Ş. Sayfa 11 / 15

Bu işlem sonunda çalışma kolonunda grafik alanı oluşur.

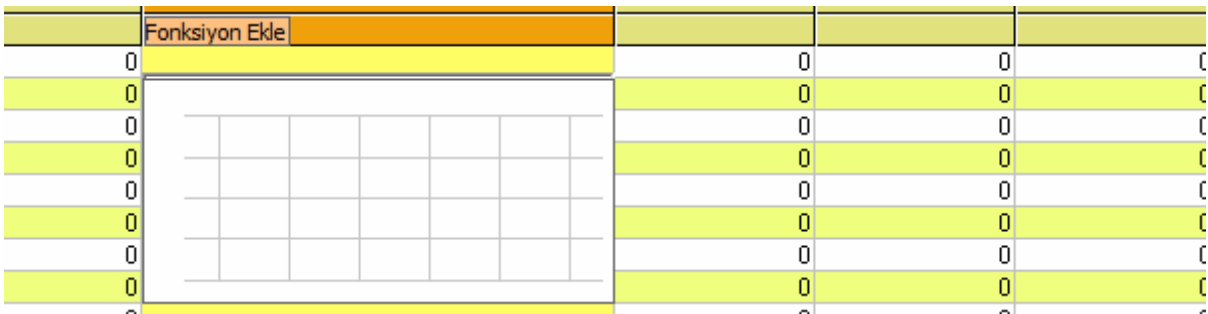

Grafik alanı üzerine mouse ile gelinip sağ klik yapıldığında grafik ile ilgili menü ekrana gelir. Bu menü yardımı ile grafikte yer alacak senetler, bilanço kalemleri, dönem sayısı ve referans alınacak son dönem seçilebilir.

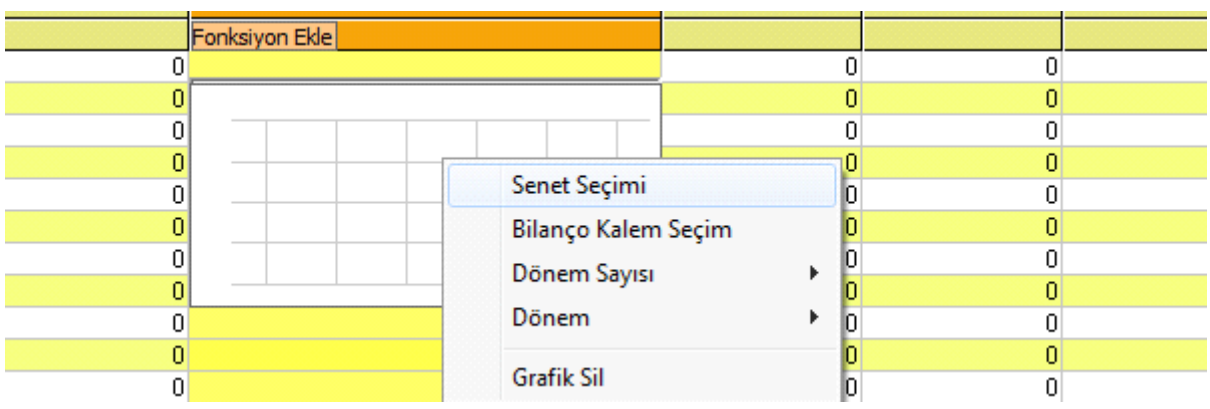

Senet seçim menüsünden grafiği istenen senetlerin senet kodu girilebilir. Aynı zamanda Val fonksiyonu da bu pencere de geçerlidir. Val<1,1> gibi fonksiyon girilerek (1.satır 1.kolondaki senet kodu) ilgili hücrede bulunan senet koduna göre grafik çizdirilebilir.

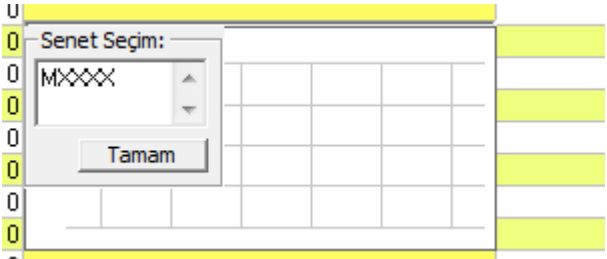

Bilanço Kalem Seçim menüsü tıklandığında, açılan pencereden, istenilen bilanço kalemleri seçilebilir. Sınır 3 bilanço kalemidir.

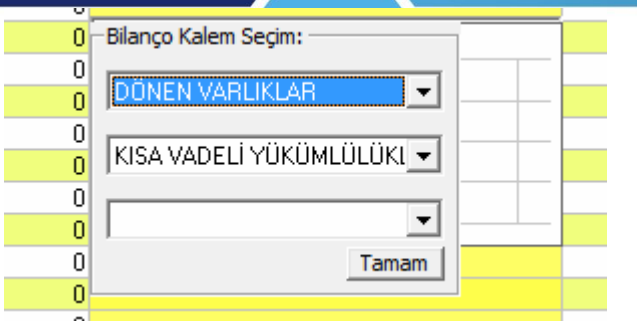

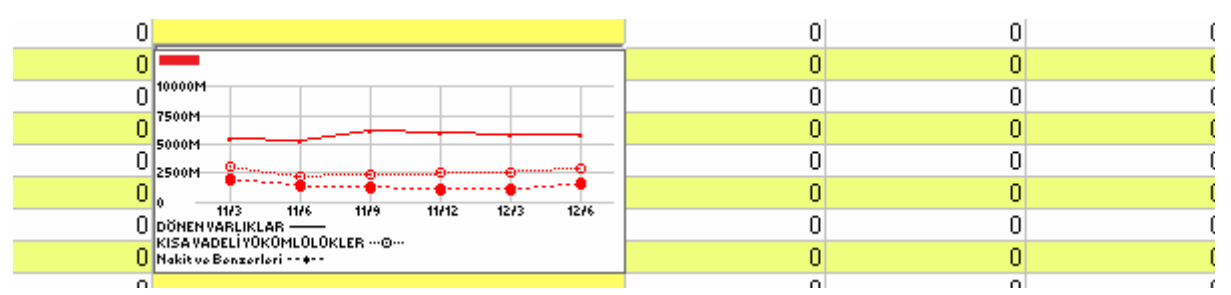

Aynı grafikte birden fazla senedin bilanço verileri de gösterilebilir.

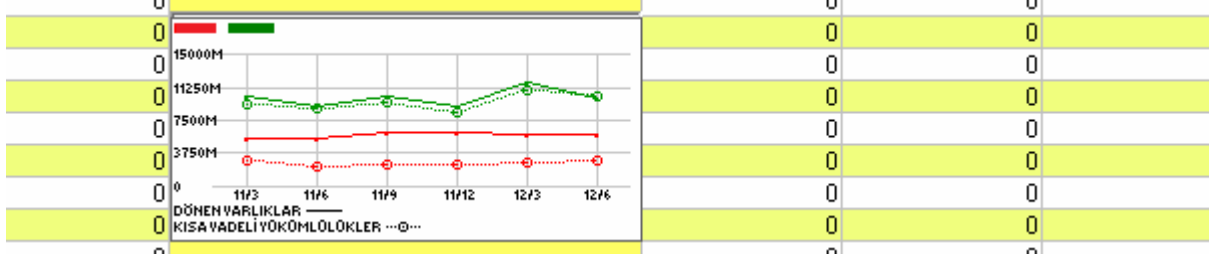

Aynı çalışma kolonu üzerinde birden fazla grafik gösterimi mümkündür.

### <span id="page-13-0"></span>**1.5.6. Çalışma Kolonuna Radar Eklemek:**

Çalışma kolonlarına radar grafikleri eklenebilmektedir. Radar grafiklerde şirketlerin iki bilanço verisi kullanılarak x,y koordinat sistemi üzerinde, grafikleri çizilebilmektedir. Radar grafik çizimi için, çalışma kolonu üzerinde radar grafiğin yer alacağı satırlar seçilerek sağ klik ile gelen menüde, radar ekle bölümüne tıklanması gerekir. Radar eklendikten sonra, radar üzerine sağ klik yapıldığında gelen ekrandaki kolon1 ve kolon2 bölümlerinden radardaki iki eksende kullanılacak verilerin bulunduğu kolonlar seçilebilir. Örneğin radar kullanılarak şirketlerin nakit, finansal borç grafikleri karşılaştırmalı olarak çizdirebilir.

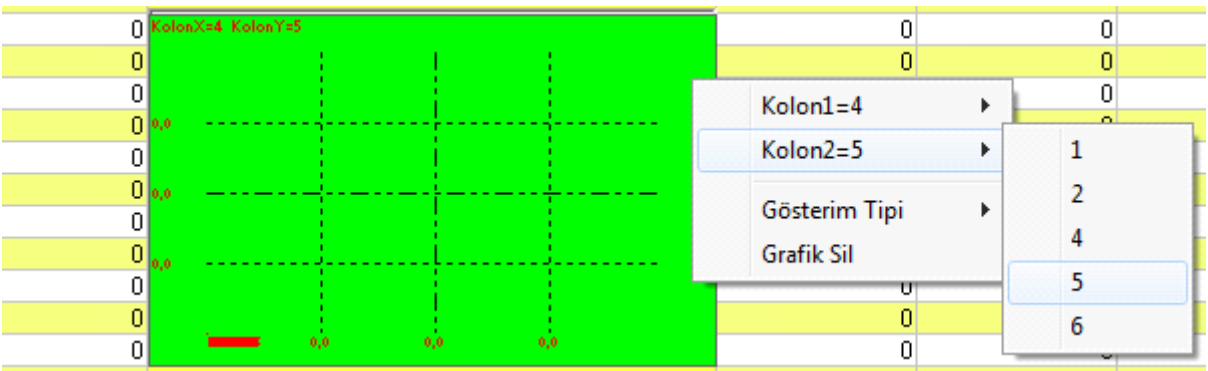

UFRS Analiz Modülü Matriks Bilgi Dağıtım Hizmetleri A.Ş. Sayfa 13 / 15

## <span id="page-14-0"></span>**1.5.7. Gösterim Tipi**

Gösterim tipi olarak senet ismi seçili iken radarda ilgili bilanço verilerine göre senet kodları açık olarak görülebilir.

Gösterim tipi olarak nokta seçildiğinde radar grafiğinde senetler nokta olarak yer alır. Hangi noktanın hangi senede ait olduğunu görebilmek için mouse ile noktanın üzerine gelinmesi gerekir.

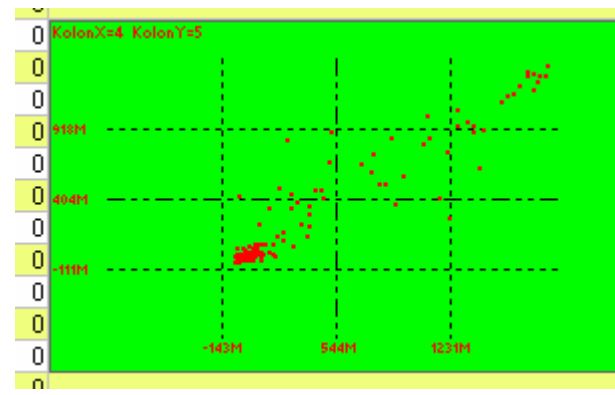

### <span id="page-14-1"></span>**2. Analiz Şablonları**

Ufrs Analiz Platformunda çeşitli şablonlar hazırlandıktan sonra bunları kaydetme imkanı mevcuttur. Şablonları kaydetmek için, şablon isminin "Analiz Şablonları" kutusuna yazdıktan sonra sağ klikten açılan menüde, "Analiz Şablon Kaydet" veya "Analiz Şablon Kaydet (Kişisel Senet Listesi Dahil)" seçeneklerinden birinin seçilmesi gerekir. Kişisel senet listesinin dahil olduğu seçenek şablonu kullanıcının kendi belirlediği senetler ile kaydeder.

## <span id="page-14-2"></span>**3. Senet Filtresi**

### <span id="page-14-3"></span>**3.1. Sektörel:**

Senet filtresi olarak sektörel seçili iken, sektör bölümünde seçime göre ilgili sektöre dahil olan senetler listelenir.

### <span id="page-14-4"></span>**3.2. Kişisel:**

Kişisel olarak seçimde sadece kullanıcının senet listesine dahil olan senetler listelenir.